# **Budget in projects (KA131-HED)**

**[Prerequisites](#page-1-0)** [Click on "Budget" in the Content Menu](#page-1-1) [Totals per project](#page-2-0) [Budget breakdown for mobility activities](#page-3-0) [Budget breakdown for blended intensive programmes](#page-5-0) ["International mobility activities" overview](#page-6-0) [New budget screen functionalities in the KA131 budget screen](#page-6-1)

#### [Related Articles](#page-10-0)

This page details the budget specifics for Erasmus+ projects carried out under **Erasmus+ KA131-HED - Mobility projects for higher education student and staff.**

For a general description of the budget screen functionality, as well as more details about the awarded/reported budget, please see the page [Budget in projects.](https://wikis.ec.europa.eu/display/NAITDOC/Budget+in+projects)

The illustrations in the provided Wiki pages are for consultation purpose only and may not always reflect the latest implementation. ⊙

#### <span id="page-1-0"></span>**Prerequisites**

Mobility activities must have the status **Complete** in order to be taken into account in the overall calculations displayed in the **Budget** section.

#### <span id="page-1-1"></span>**Click on "Budget" in the Content Menu**

In your project, click on **Budget** in the **Content Menu**. The **Budget** screen is displayed.

The **Budget** screen for KA131-HED projects consists of several sections. It displays totals calculated at project level followed by a breakdown for mobility activities and blended intensive programmes. It also includes a dedicated section for international mobility activities.

For each budget item, you will be able to view the **Awarded Budget**, the **Reported Budget**, and the share of the awarded grant used so far (**%Reported/Awarded**).

Where applicable, you will also view the **Latest approved number of participants** and the **Reported Number of Participants.**

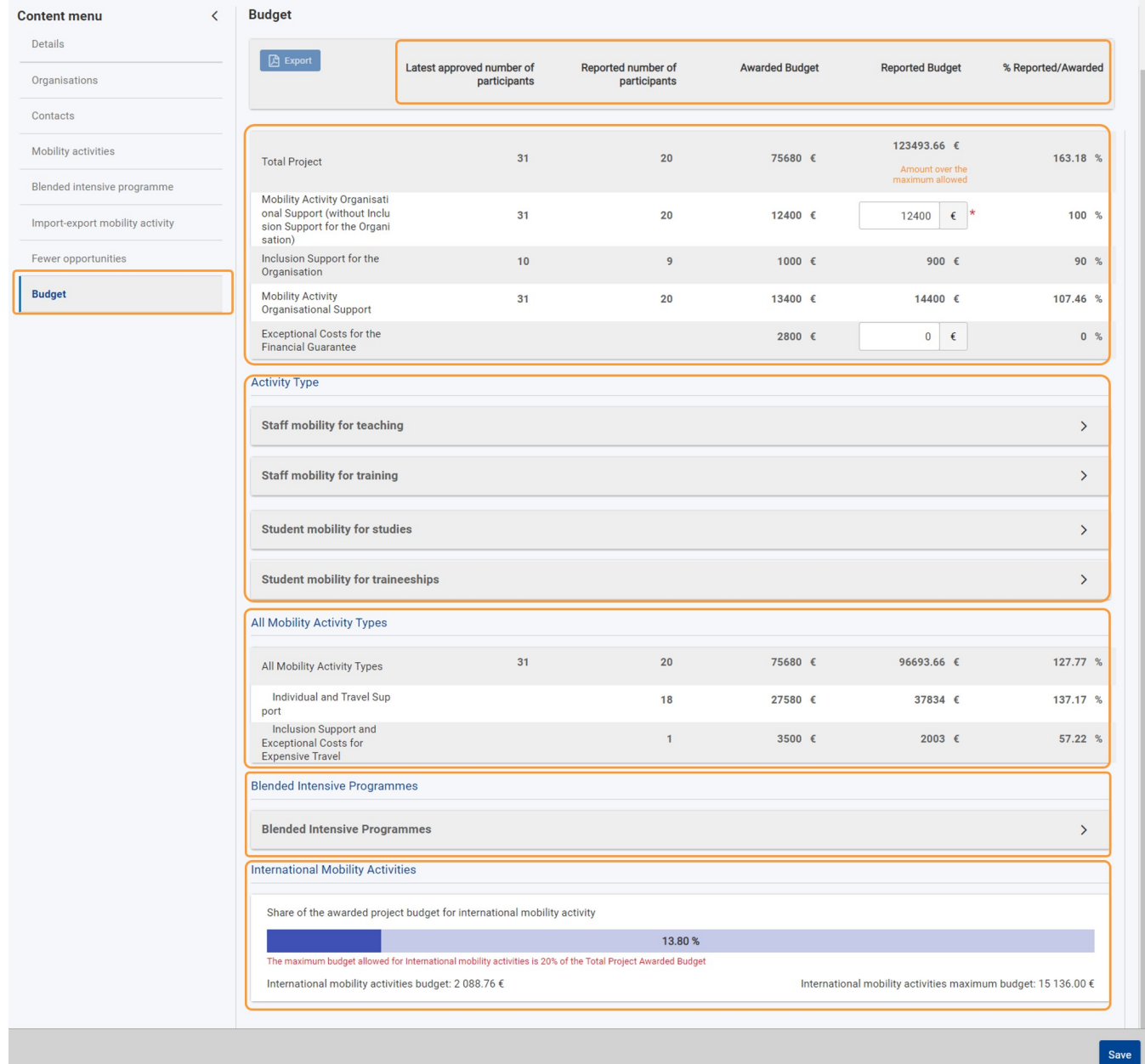

## <span id="page-2-0"></span>**Totals per project**

The first part of the screen includes the total amounts calculated at project level regarding the participants and various budget items:

All amounts are read-only, except:

- the reported **Mobility Activity Organisational Support (without Inclusion Support for the Organisation)**: this field is prefilled with the maximum allowed amount, which is calculated based on the number of participants in the project, but it can be modified. If you enter an amount higher than the maximum allowed, an error message will display on the screen.
- the reported **Exceptional costs for financial guarantee**: if the National Agency has asked you to provide a financial guarantee, type the real costs incurred related to the guarantee, in the dedicated field.

If you edit these amounts, click the **Save** button at the bottom of the screen to preserve your changes and update the budget totals.

The **Total project** number of **participants** only include those involved in individual mobility activities. Participants in blended intensive programmes are listed separately in the [Blended intensive programmes](#page-5-1) section.

The Total Reported Budget is calculated automatically as the sum of grant items and reported costs, respectively, from Mobility activities, Mobility Activity Organisational Support, Exceptional Costs for the Financial Guarantee and Blended Intensive Programme Organisational Support.

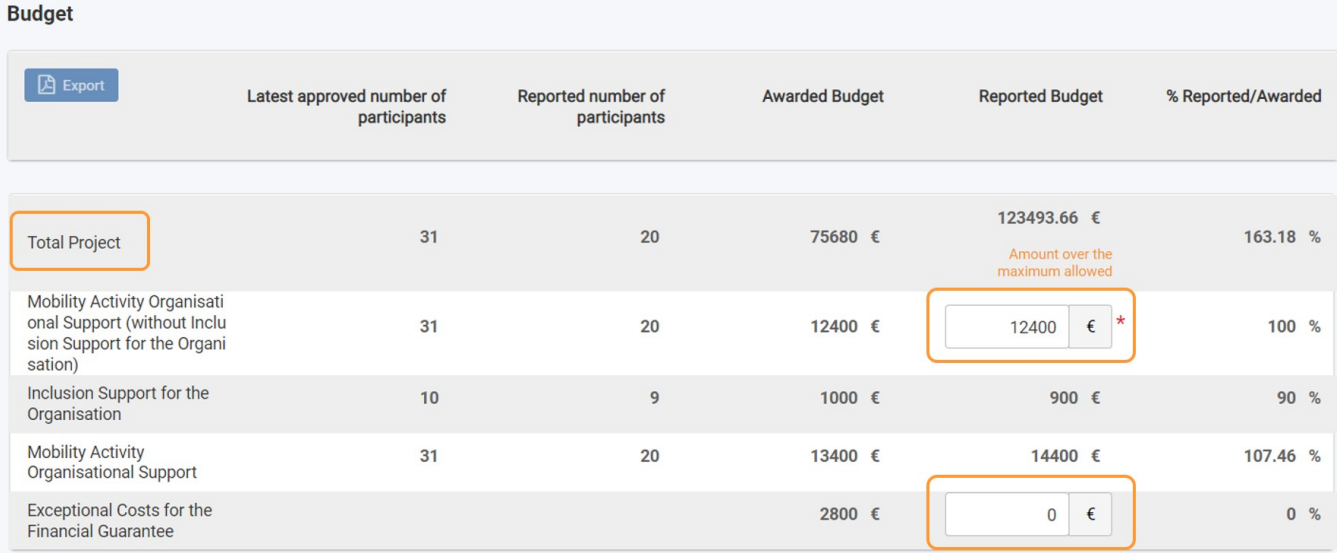

## <span id="page-3-0"></span>**Budget breakdown for mobility activities**

You can view a breakdown of the number of participants and budget items per **Activity Type** as well as a dedicated section displaying totals for **All Mobility Activity Types**.

The amounts are calculated based on the information you provided in the [Mobility Activities](https://wikis.ec.europa.eu/display/NAITDOC/Mobility+activities+in+KA131+Higher+Education+projects) section of the project, and cannot be modified here.

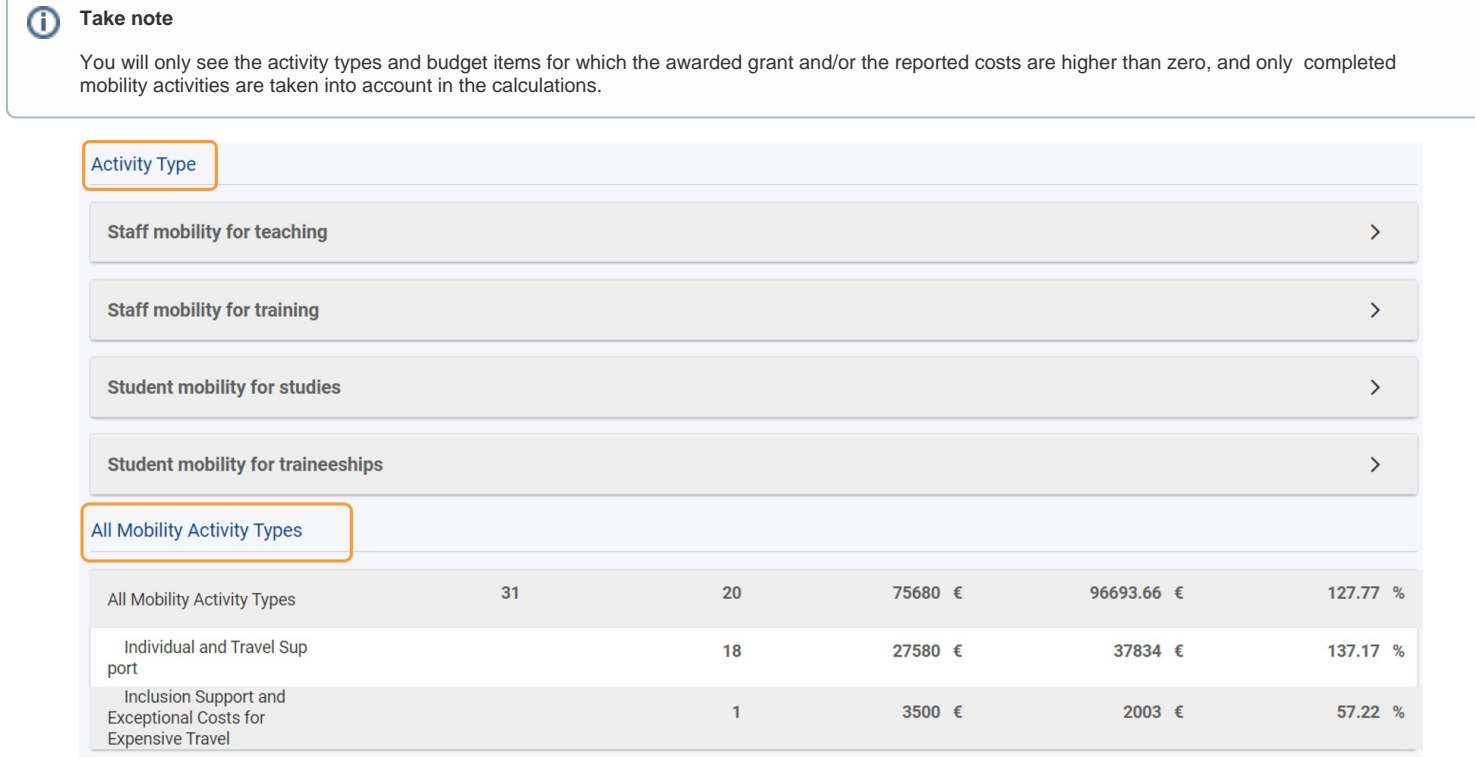

Each activity type is listed as a section, aggregating all budget data for all the mobility activities of that type implemented in the project. You can click on the dedicated **u p/down arrows** to collapse/expand each section, respectively.

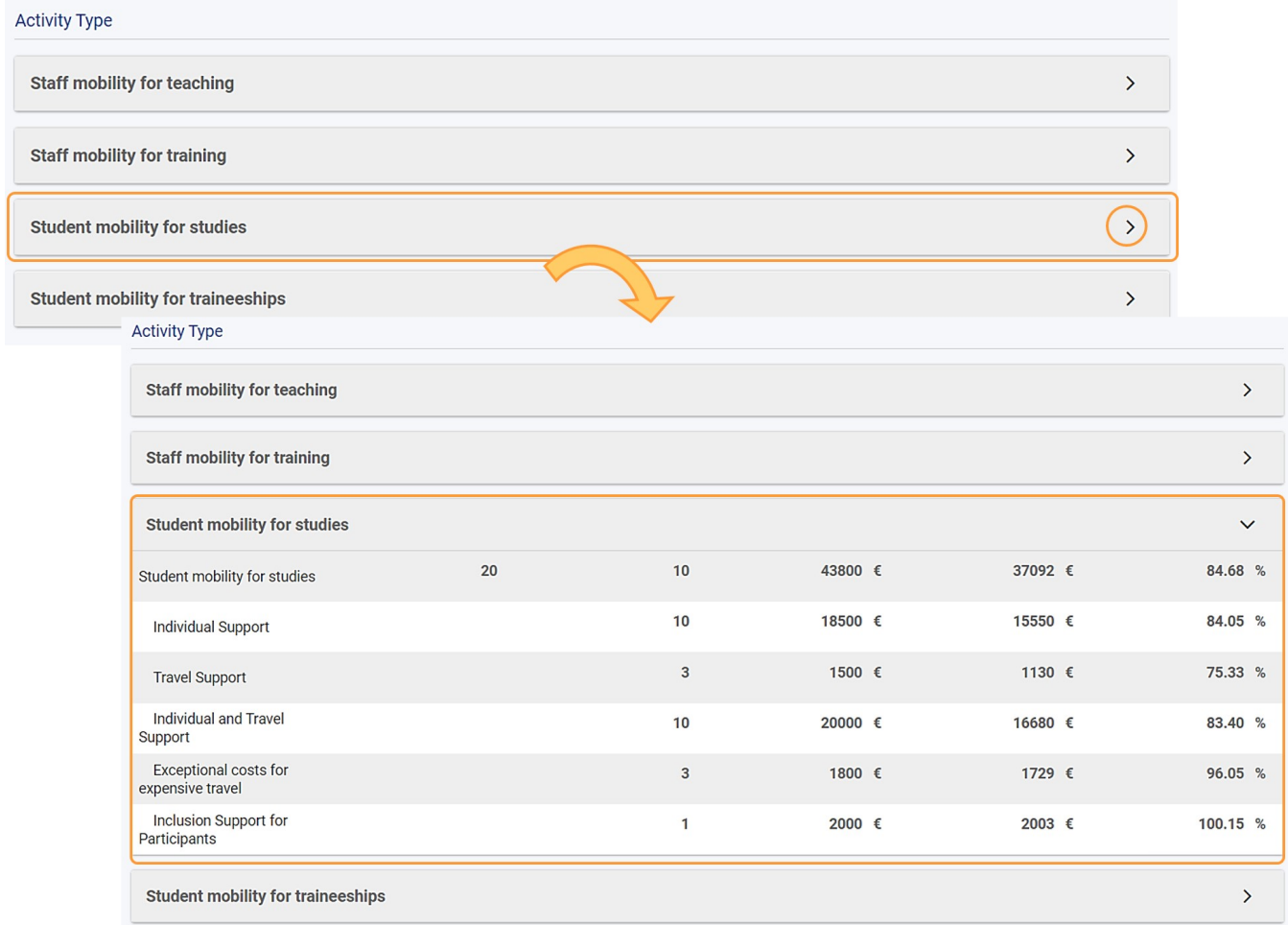

## <span id="page-5-1"></span><span id="page-5-0"></span>**Budget breakdown for blended intensive programmes**

A dedicated section with budgetary information for **Blended Intensive Programmes** is also available.

- 1. At the top of the section you can view the **total** awarded and reported **Organisational Support** grants for all blended intensive programmes combined.
- 2. For each blended intensive programme you can view:
	- the **ID** and **title** of the blended intensive programme
		- the latest approved and reported **Number of participants** (learners in blended mobility activity) respectively based on the number of learners involved in blended mobility activities linked to the respective blended intensive programme.
		- the awarded and reported **Blended Intensive Programme Organisational Support**

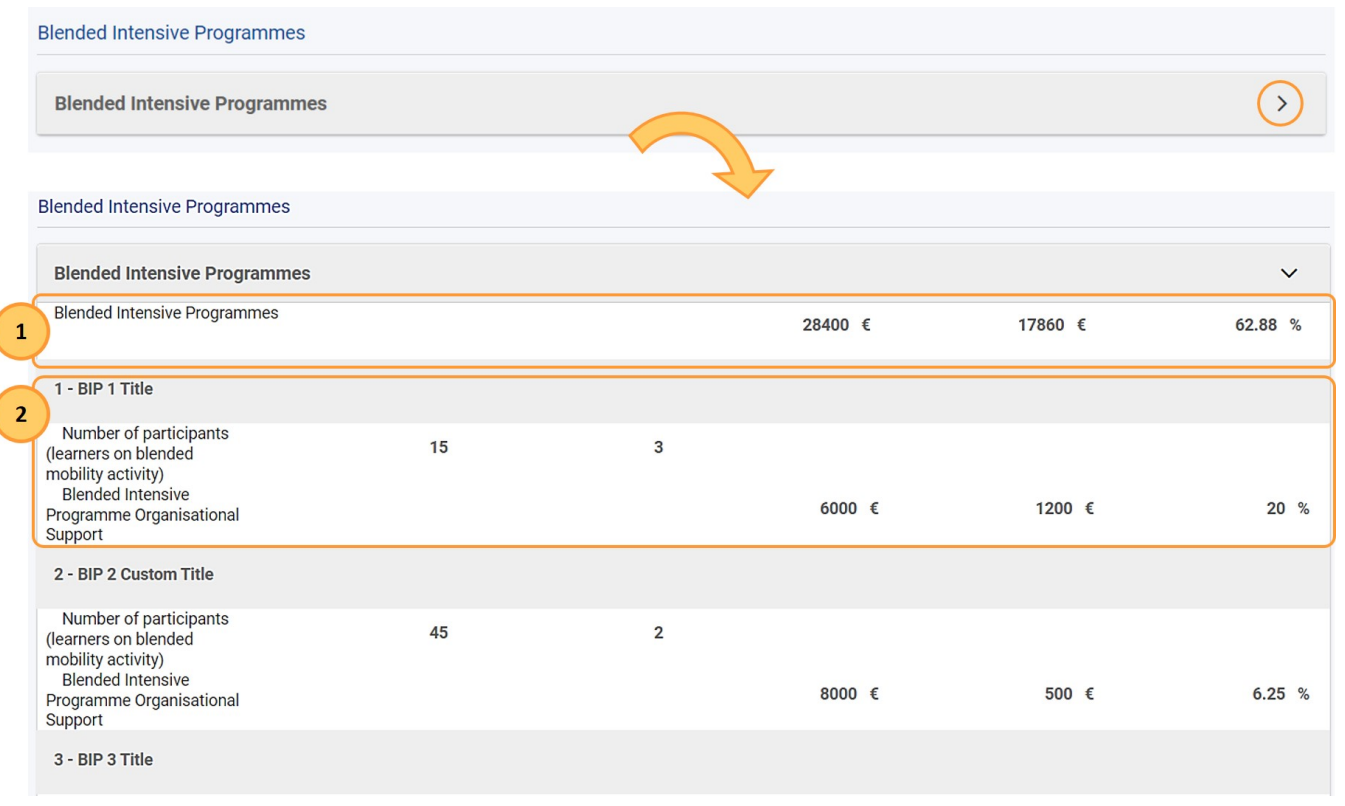

#### <span id="page-6-0"></span>**"International mobility activities" overview**

At the bottom of the screen you can view:

- the International mobility activities maximum budget this is the maximum amount that can be allocated to [international mobility activities](https://wikis.ec.europa.eu/display/NAITDOC/Mobility+activities+in+KA131+Higher+Education+projects) and is calculated as 20% of the latest awarded budget, after having deducted the **Inclusion Support for Participants** and the **Exceptional Cost for Expensive Travel** for international mobility activities.
- the **International mobility activities budget**  this is the amount used for international mobility activities up to the current date.
- a blue progress bar indicating the share of the maximum awarded budget that has been used so far for international mobilities. If the **International mobility activities maximum budget** is exceeded, a warning message is displayed on the screen. This will not prevent you from submitting the Final Beneficiary Report.

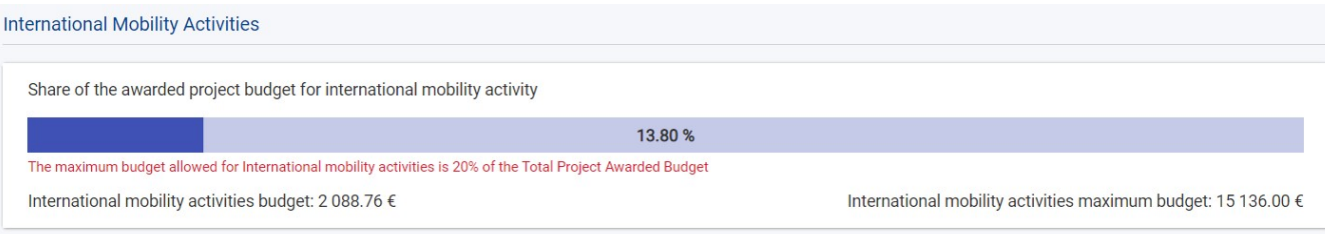

#### <span id="page-6-1"></span>**New budget screen functionalities in the KA131 budget screen**

The new features below are available in the **Budget** screen in beneficiary projects, currently only for **KA121, KA122, KA131, KA151, KA152, KA153, KA154**, and **KA182** projects. These new features are also available for projects under the European Solidarity Corps programme, specifically in **ESC30** and **ESC51** projects.

#### **"Hide empty items" checkbox**

Clicking the **Hide empty items** checkbox at the top of the screen allows you to hide budget items with a reported budget of 0 EUR.

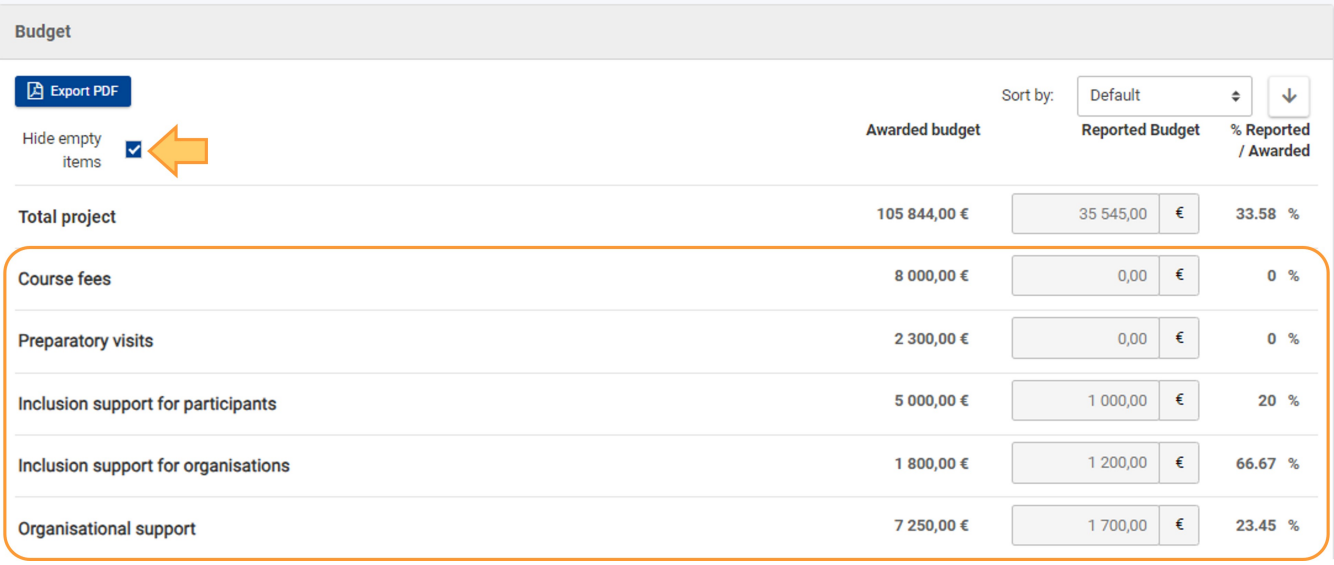

#### **"Sort by" options**

The **Budget** screen items can be sorted according to different criteria, for better view.

Click on the **Default** option, to open a **drop-down menu (1)** from which you can choose other options for sorting the budget items in the list.

Also, you can click on the **arrow (2)** to sort the amounts displayed in the list in ascending or descending order.

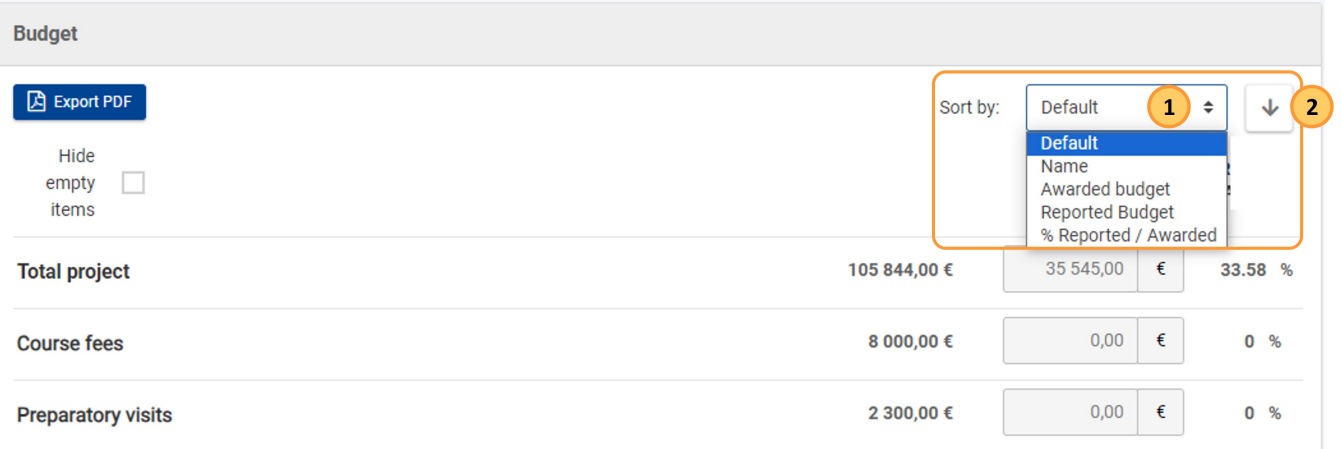

#### **Expand/Collapse icon**

You can expand or collapse the subsections to view more details, where applicable, by clicking the **+** or **-** icons.

When using the **Export PDF** button, if a subsection is expanded, it will also appear expanded in the exported PDF file.

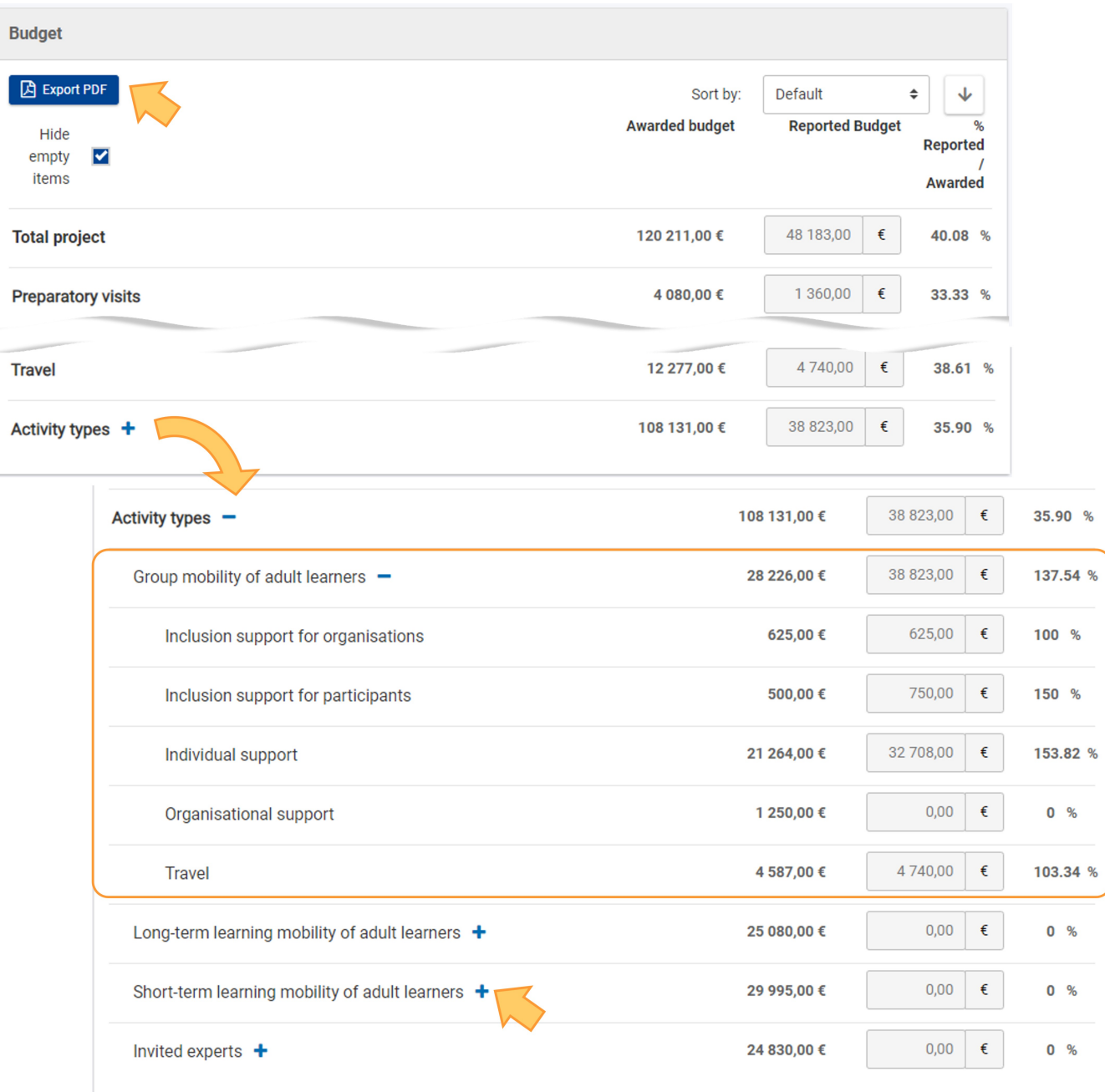

#### **"Total project"**

The **Total project** row is located at the top of the screen.

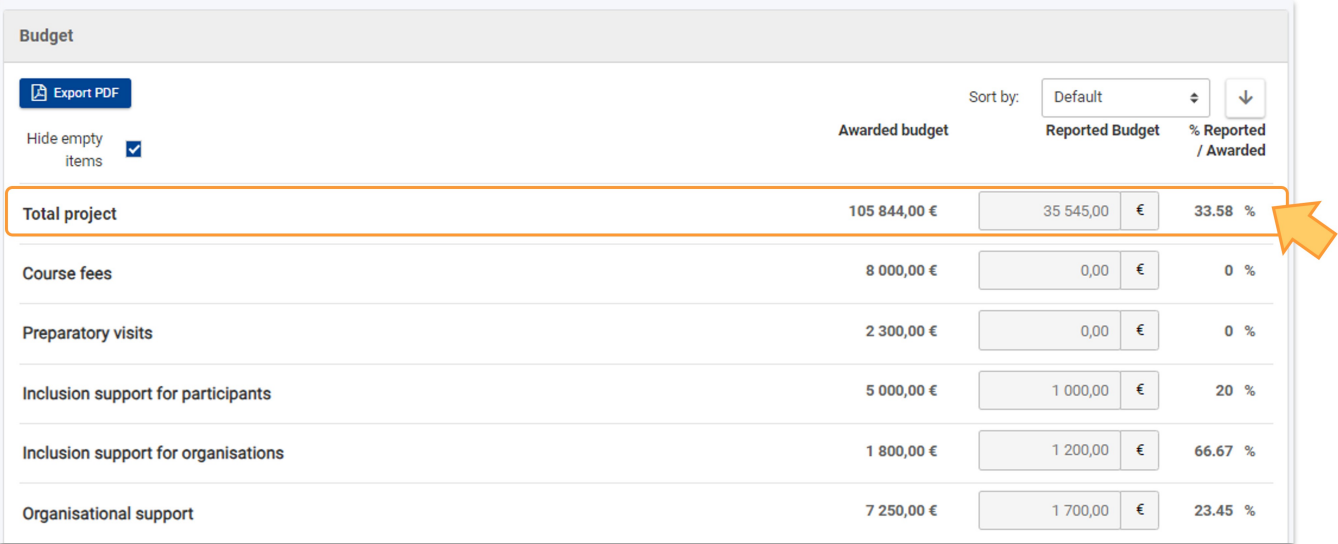

## <span id="page-10-0"></span>Related Articles

[Erasmus+ and European Solidarity Corps guides](https://wikis.ec.europa.eu/pages/viewpage.action?pageId=33530769)